# e-ラーニング·公開研修「サイバックス Univ.」ご利用手引き

## <ご利用手引き目次>

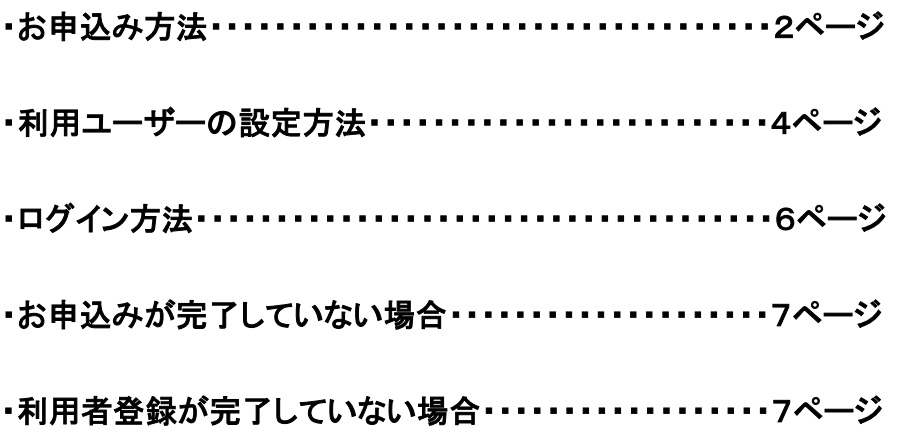

※J-MOTTO 管理者のみ「サイバックス Univ.」のご利用のお申込み、停止、ユーザー登録を 行うことができます。

①J-MOTTO サイトの[会員情報管理]をクリックします。

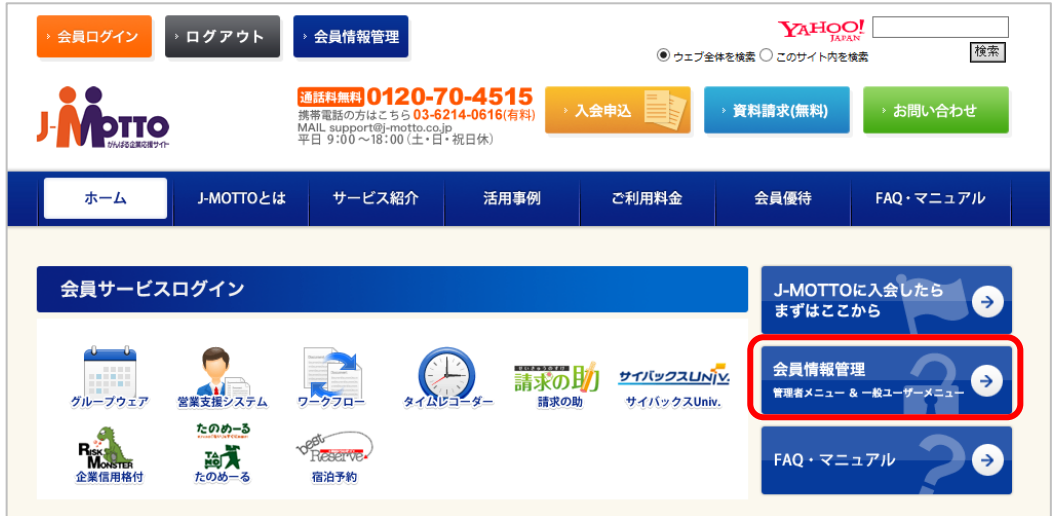

②管理者メニューから[サイバックス Univ.管理]をクリックします。

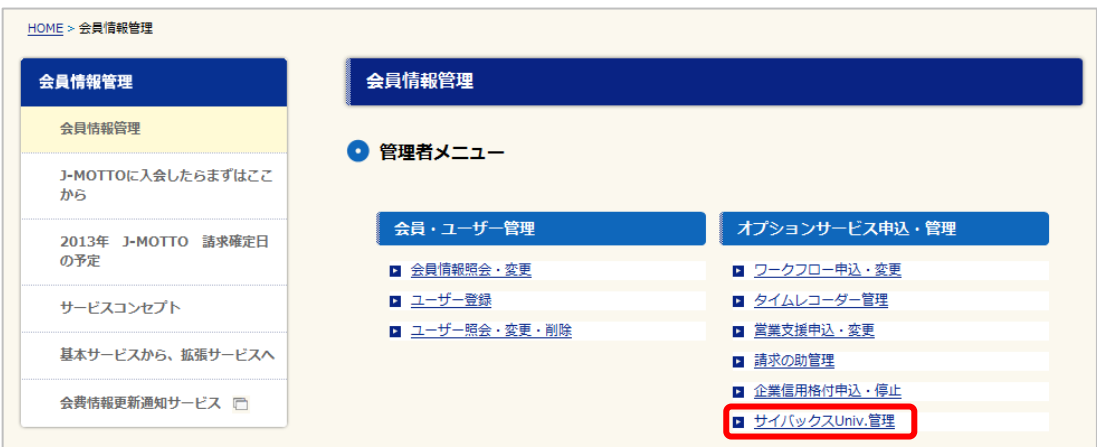

## ③[サイバックス Univ.を申し込む]にチェックを入れます。

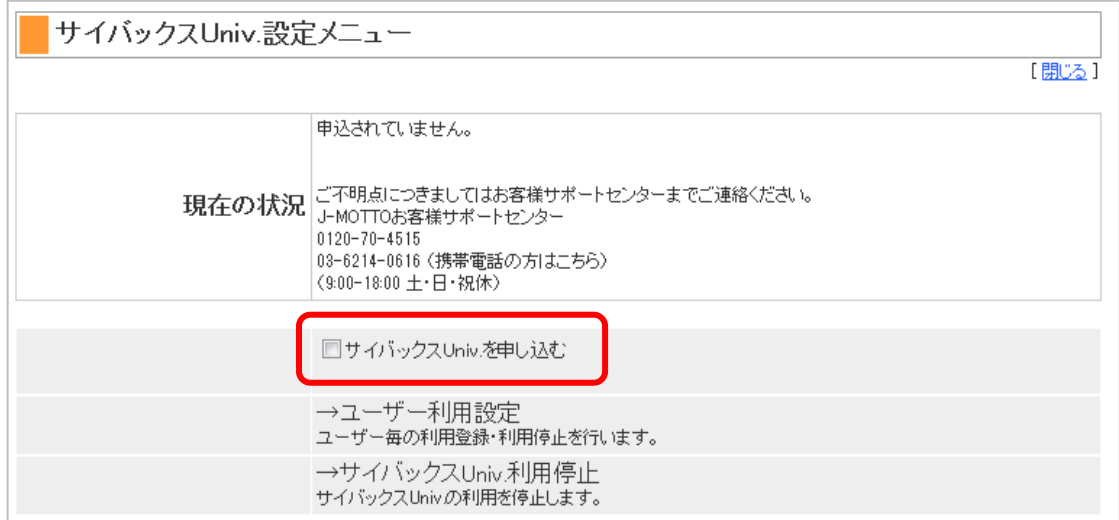

#### ④[上記の内容に同意して申し込む]ボタンを押下すると申込みが完了します。

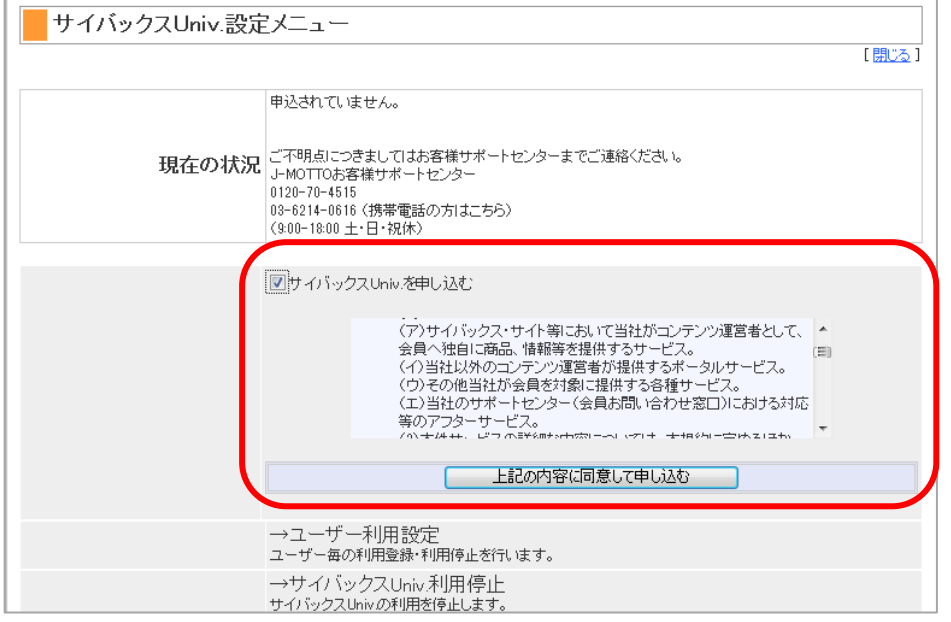

#### [上記の内容に同意して申し込む]ボタンを押下後、ステータスが申請中となります。

※J-MOTTO 入会時に申し込んだ場合は下記の状態となります。

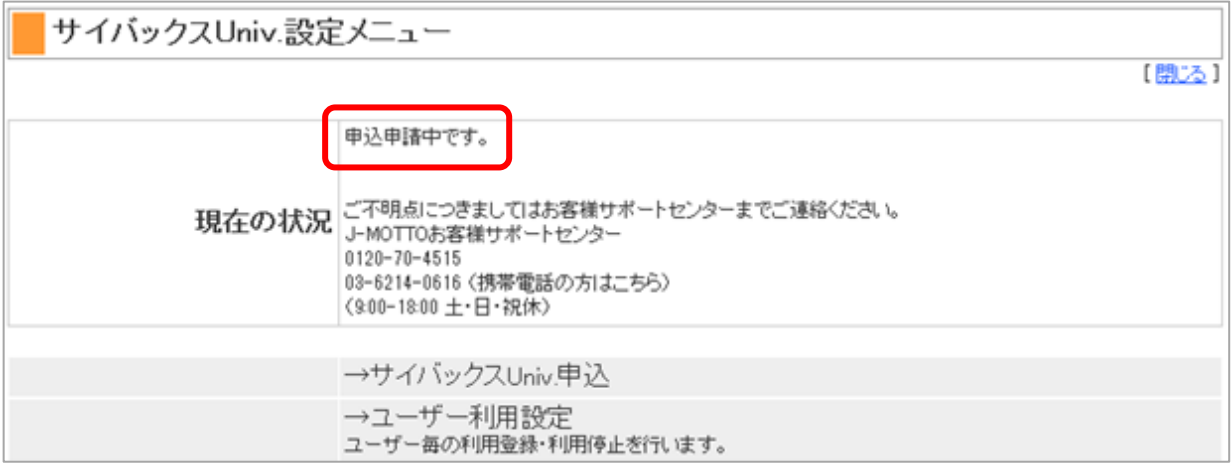

申請後 30 分で下記のような画面の状態となります。

#### ※J-MOTTO 入会時に申し込んだ場合は申請後 1 日で下記のような画面となります。

申込済みのステータスとなってから「ユーザー利用設定」が可能になります。

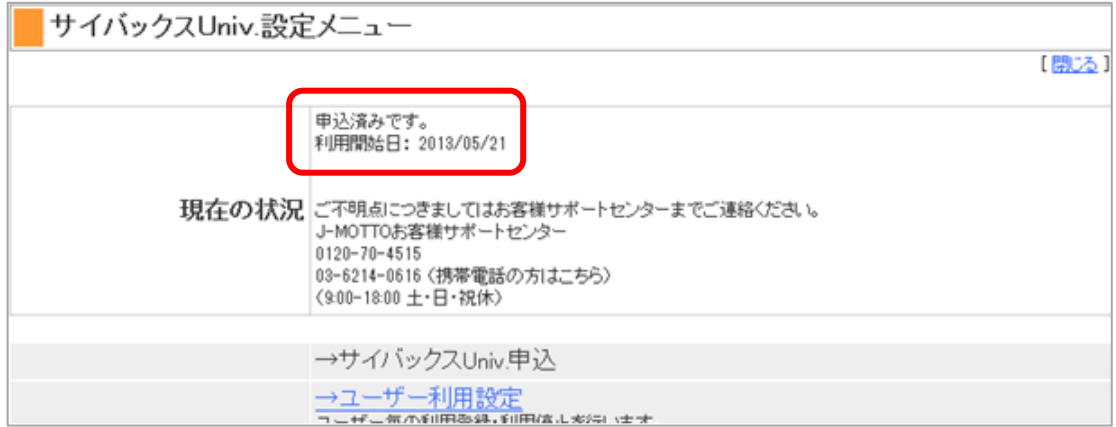

# 【サイバックス Univ.の利用ユーザーの設定方法】

## ①[ユーザー利用設定]をクリックします。

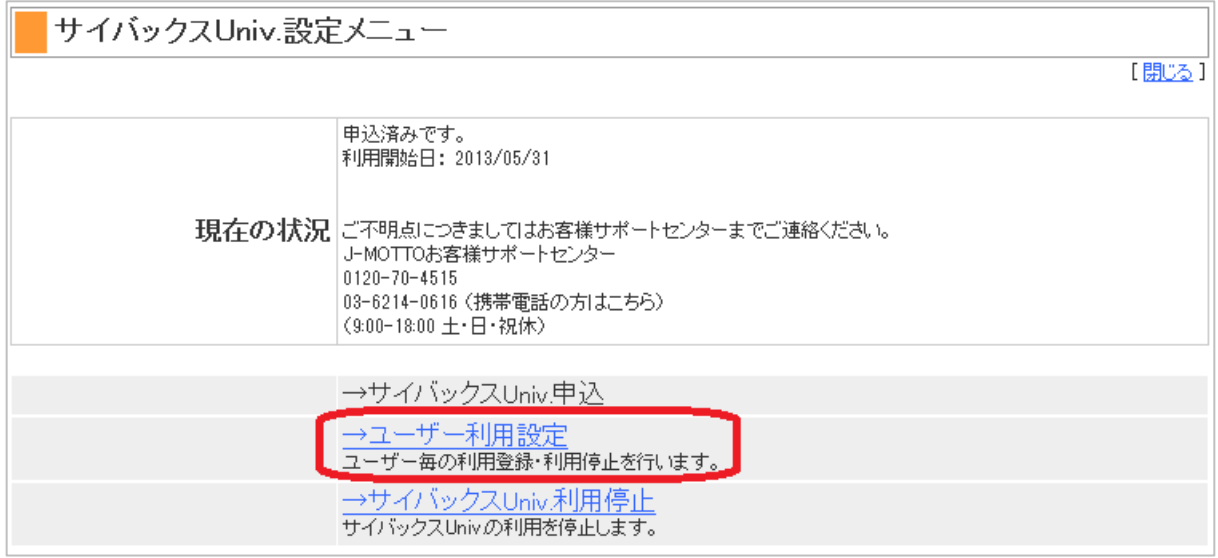

②「サイバックス Univ.」を利用するユーザーを選択します。利用可否と権限、E-Mail アドレス(ユーザー登 録時に未設定の場合に限る)を設定し、[設定]ボタンを押下します。

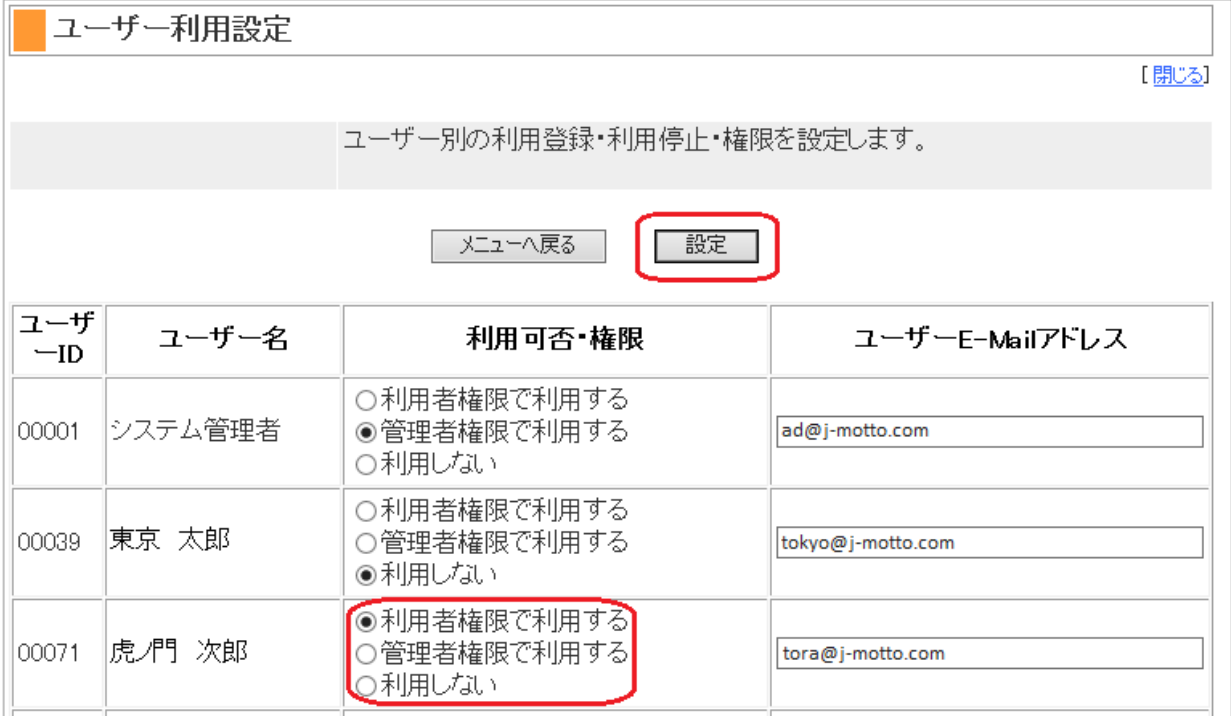

確認画面で確認し、[OK]を押下すると設定完了となります。

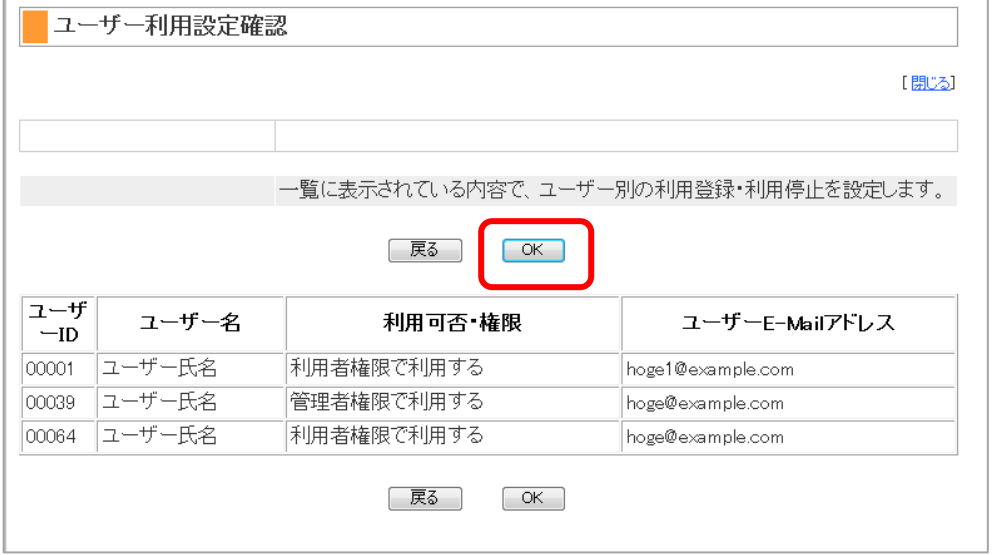

#### 設定したユーザーのステータスが変更申請中となります。

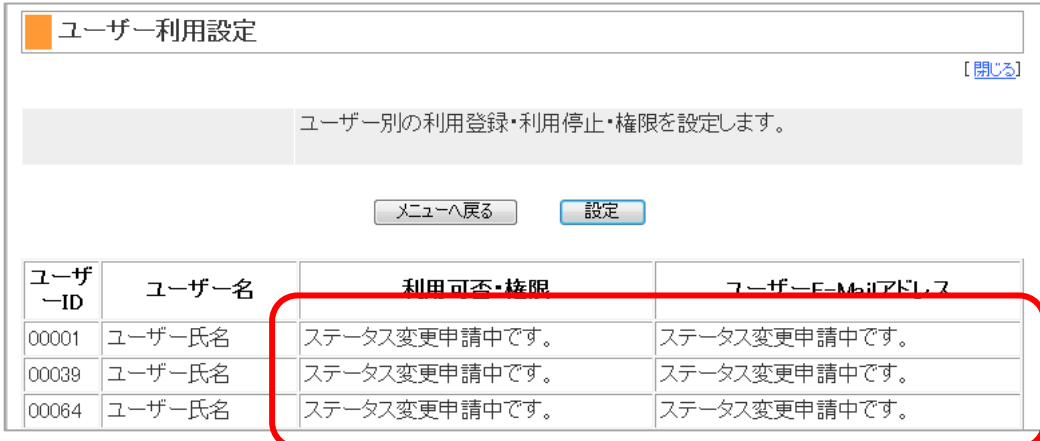

#### 申請後 30 分で左記のような画面となります。

利用可否・権限と E-Mail アドレスが設定された状態の会員がサイバックス Univ.へシングルサインオンが可能 となります。

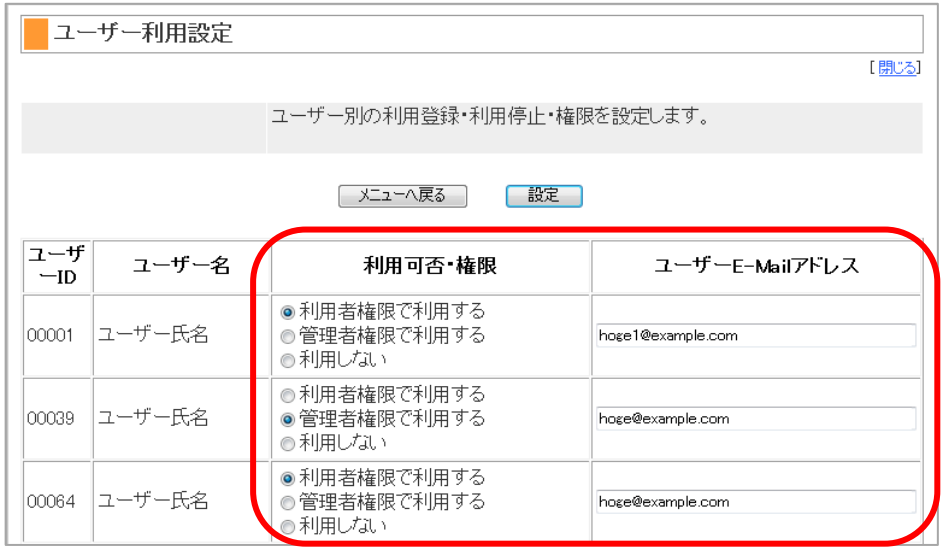

## 【サイバックス Univ.へのログイン方法】

①J-MOTTO トップページの[会員サービスログイン]より、[サイバックス Univ.]のアイコンをクリックすると ログイン画面が立ち上がりますので、会員 ID、ユーザーID、パスワードを入力し、サービスへ入ります。

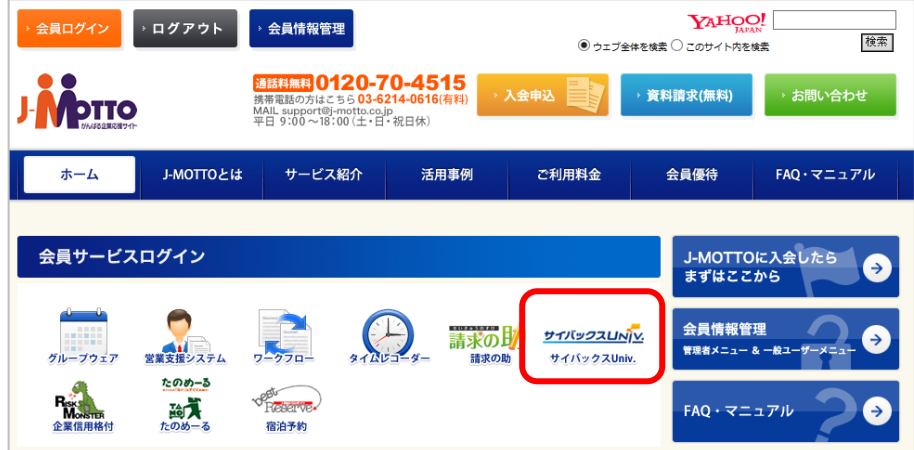

②J-MOTTO サイトからログイン後のトップ画面は以下の通りです。

[管理者画面へ]のリンクはサイバックス Univ.管理でユーザーの利用権限を管理者権限とした場合のみ表示 されます。

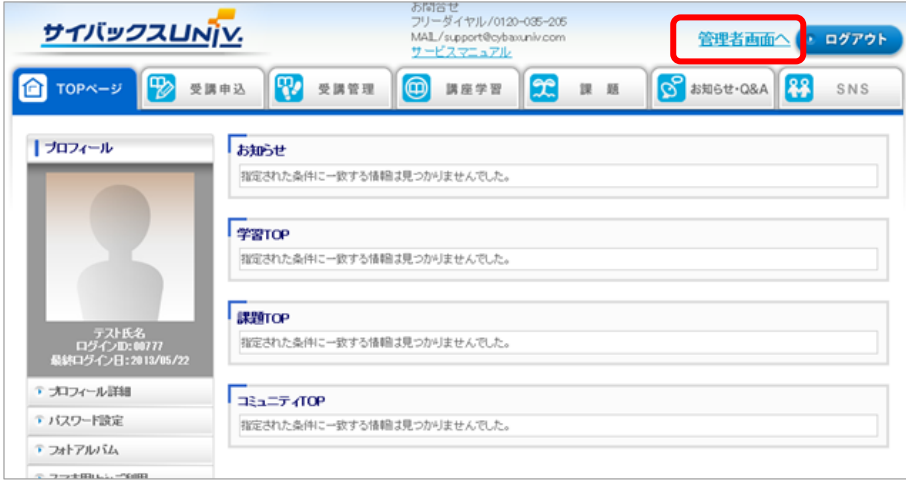

③ [受講申込]をクリックして、コース、講座をお申し込みいただくことができます。

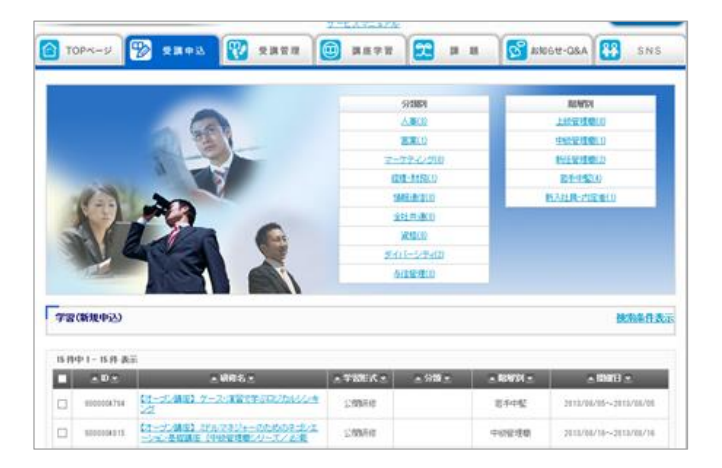

## 【サイバックス Univ.へのお申込みが完了していない場合】

下記のメッセージが表示されます。画面内の[サイバックス Univ.管理から利用登録する]のリンクから お申込みを実施してください。

※管理権限のあるユーザーのみお申込み頂けます。一般ユーザーの方は管理者ユーザーの方にお問い合 わせください。

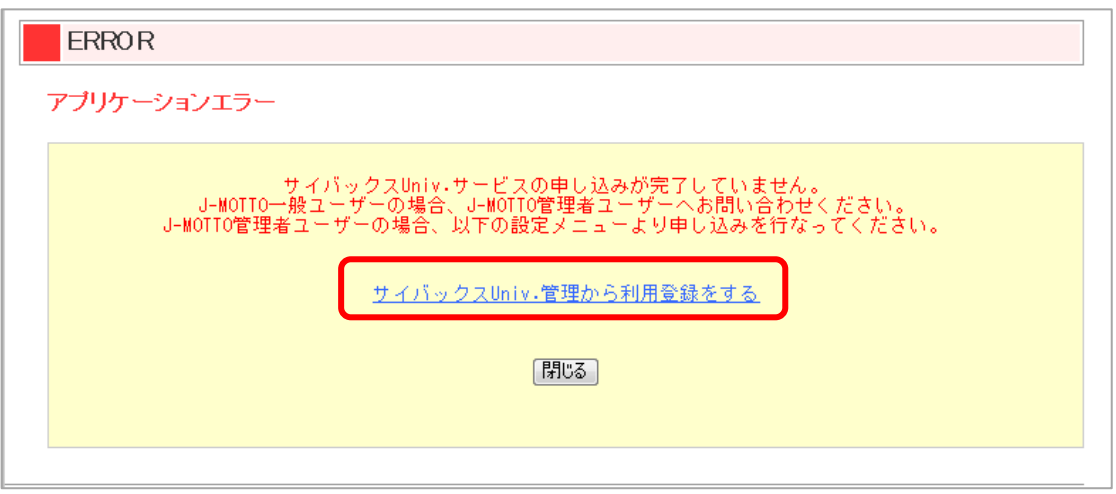

## 【サイバックス Univ.への利用者登録が完了していない場合】

下記のメッセージが表示されます。画面内の[サイバックス Univ.管理から利用登録する]のリンクから お申込みを実施してください。

※管理権限のあるユーザーのみお申込み頂けます。一般ユーザーの方は管理者ユーザーの方にお問い合 わせください。

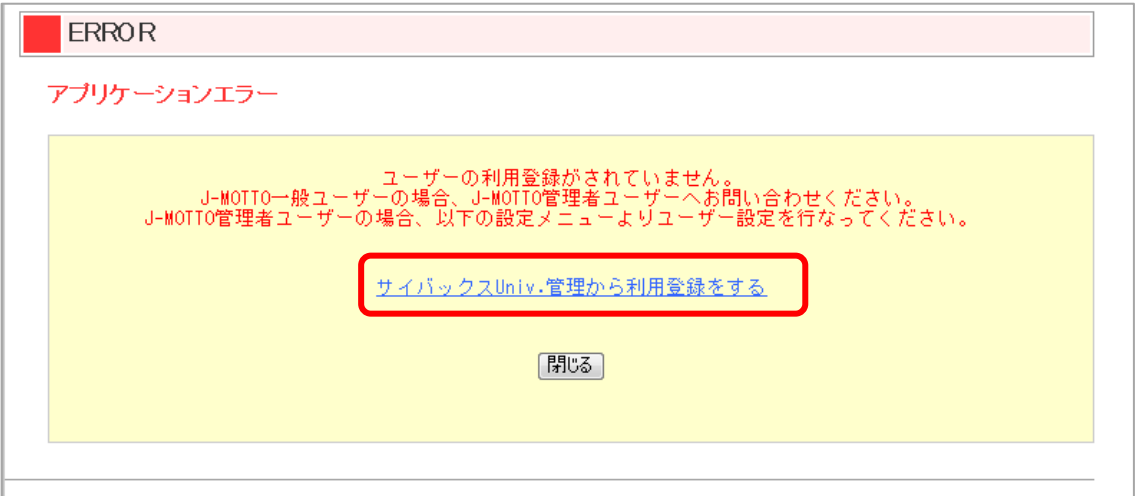